## **Voorafgaand**

- Zorg ervoor dat u beschikt over een computer met internetverbinding
- Zorg ervoor dat u beschikt over een identiteitskaartlezer
- Zorg ervoor dat u uw pincode van uw identiteitskaart kent

**Indien u niet over een computer en/of een identiteitskaartlezer beschikt dan kan u zich aanmelden in de bibliotheek en aldaar een computer met identiteitskaartlezer gebruiken**

## **Stap 1**

Surf naar de site: https://policeonweb.belgium.be/eloket/selectComplaintTypeAndAuthentication.action?lang=nl

## **Stap 2 (zie afbeelding 1)**

- Duid bij de categorie 'Alarmsystemen' de optie 'Beheer van de aangiften' aan
- Duid bij de categorie 'Identificatiemethode' de optie 'Ik heb al een elektronische identiteitskaart en identificeer mij hiermee'
- Klik op verdergaan

## **Stap 3 (zie afbeelding 2)**

- Sluit de identiteitskaartlezer aan op uw computer
- Steek uw identiteitskaart in de kaartlezer
- Klik op verdergaan **(\*)**

**(\*)** Indien u hierbij op het scherm met titel 'Het certificaat van uw elektronische identiteitskaart kon niet geverifieerd worden' terecht komt, gelieve dan de software-update uit te voeren en de computer opnieuw op te starten. (Zie afbeelding 3)

## **Stap 4**

- De computer leest de gegevens van uw identiteitskaart
- Indien er een dialoogvenster inzake een beveiligingscertificaat op uw scherm komt gelieve op ok te klikken.
- Er komt een dialoogvenster op uw scherm met de vraag naar uw code. Geef uw pincode van uw identiteitskaart in en druk op 'enter'

## **Stap 5 (zie afbeelding 4 en 5)**

- Geef uw adresgegevens, telefoonnummer en uw e-mailadres in.
- Klik hiervoor eerst op 'persoonlijke gegevens invoeren'
- Geef uw gegevens in en klik op OK

## **Stap 6 (zie afbeelding 6)**

- Controleer vervolgens of uw adresgegevens juist zijn.
- Kijk vervolgens bij de categorie 'aangifte van een alarmsysteem' klik daar op de optie 'een alarminstallatie registreren'

## **Stap 7 (zie afbeelding 7)**

- Vink het vakje voor de woorden 'ik aanvaard voormelde voorwaarden' aan
- Controleer uw gegevens

## **Stap 8 (zie afbeelding 8)**

- Vul de correcte gegevens in.
	- $\Rightarrow$  Indien het alarm is geïnstalleerd aan uw zaak:

\*Vul de naam in van uw zaak

\*Vul het correcte adres van de zaak in

\*Vul het telefoonnummer in

\*Kies de juiste optie uit de keuzelijst inzake het risico dat wordt geassocieerd met de installatieplaats.

- \* Kies de juiste optie uit de keuzelijst inzake de aard van het goed
- $\Rightarrow$  Indien het alarm geïnstalleerd is aan uw eigen woning:

\*Vul uw eigen achternaam in

- \* Vul uw adres in of kies voor de optie 'kopieer uw adres'
- \* Vul uw telefoonnummer in
- \*Kies de juiste optie uit de keuzelijst inzake het risico dat wordt geassocieerd met de installatieplaats namelijk 'niet gespecifieerd' gezien u een particulier betreft.
- \* Kies de juiste optie uit de keuzelijst inzake de aard van het goed

### **Stap 9**

- Klik na controle van uw gegevens op volgende
- Bevestig vervolgens uw alarmregistratie

*Indien u alle stappen goed hebt doorlopen werd uw alarm correct geregistreerd.* 

**BELANGRIJKE TIP: Gelieve de bevestiging van uw alarmregistratie goed te bewaren als bewijs. Print deze eventueel uit of bewaar deze goed bij uw e-mails.** 

# Een aangifte online doen

Via Police-on-web kunt u online klacht indienen voor misdrijven uit onderstaande lijst, een bericht van afwezigheid instellen, en uw alarmsysteem aanmelden.

Let well Als dringende tussenkomst nodig is, bel dan het nummer 101.

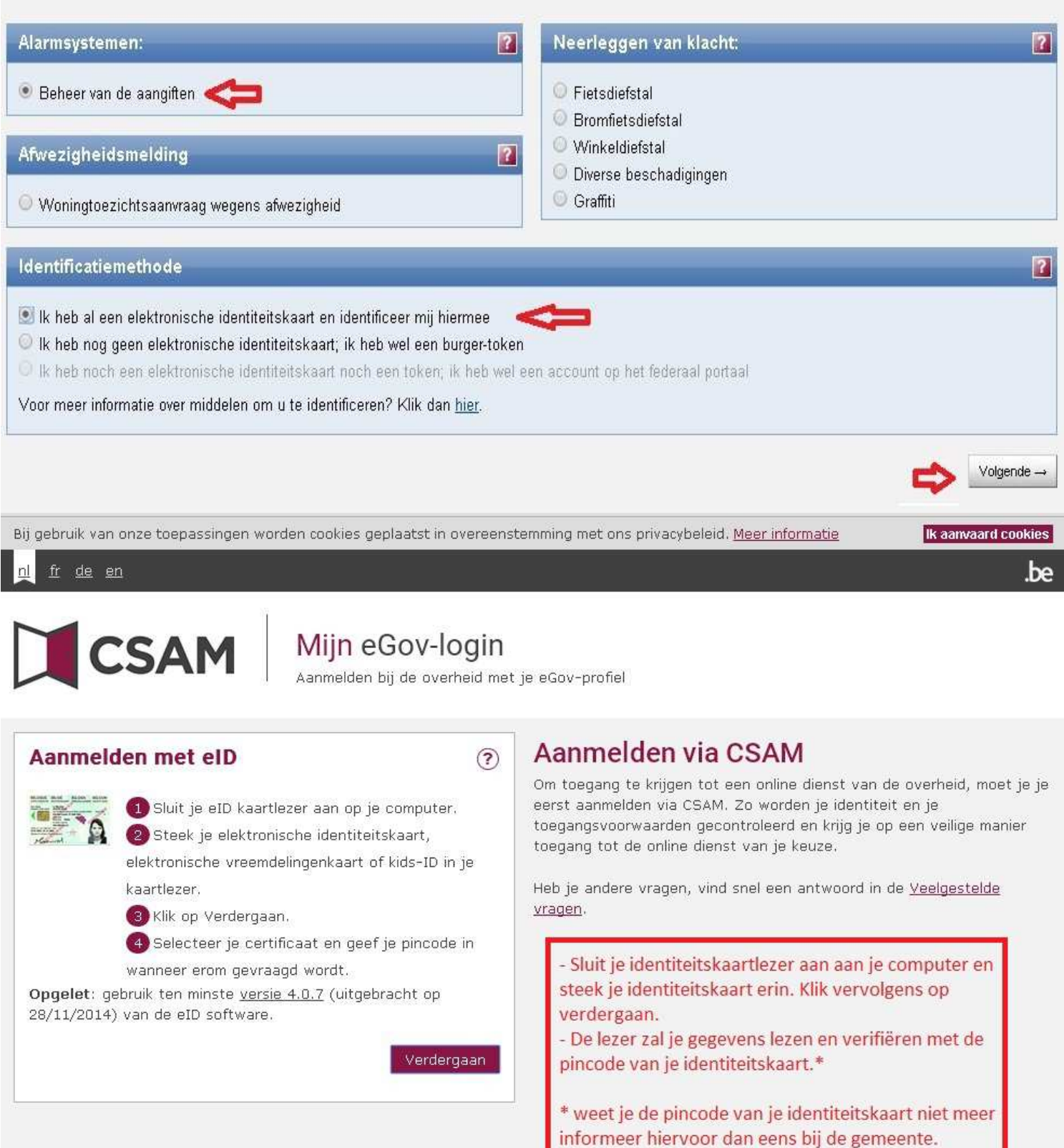

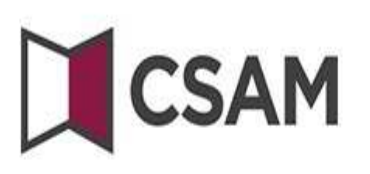

Indien deze melding op uw scherm komt, gelieve dan de software-update uit te voeren en uw computer opnieuw op te starten.

Het certificaat van uw elektronische identiteitskaart kon niet geverifieerd worden.

#### Is je kaartlezer goed en juist aangesloten?

Problemen met de verificatie van je eID certificaat:

- 1. Sluit alle vensters van je browser volledig af.
- 2. Controleer of je kaartlezer correct is aangesloten.
- 3. Steek je eID in de kaartlezer.
- 4. Start ja browser en probeer je opnieuw aan te melden.

Opgelet: gebruik ten minste versie 4.0.7 (uitgebracht op 28/11/2014) van de eID software.

Ga naar http://test.eid.belgium.be om de goede werking van je eID en kaartlezer te controleren. Raadpleeg de test eID FAQ voor meer hulp.

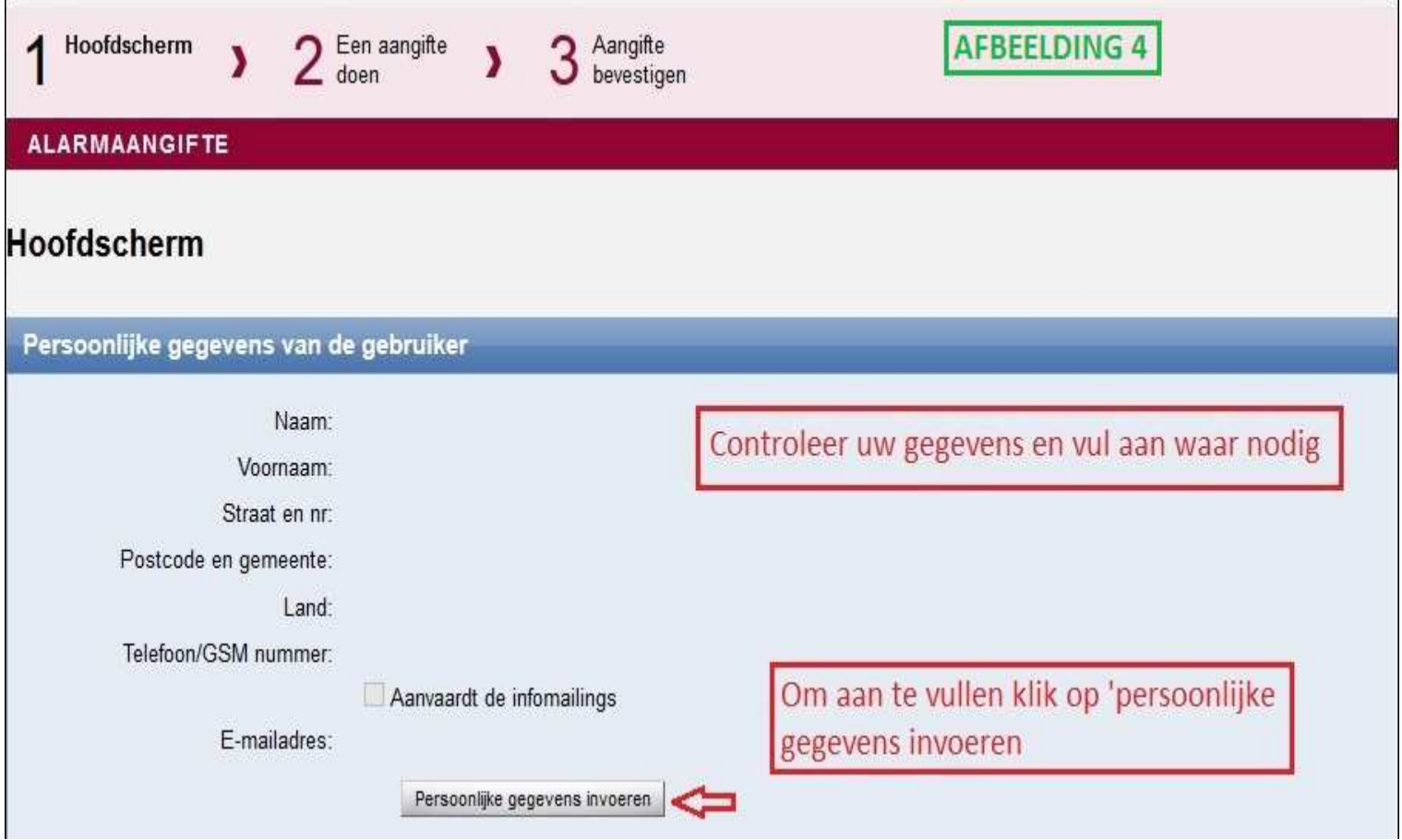

AFBEELDING 6

**ALARMAANGIFTE** 

## De persoonsgegevens invoeren

# Elke wijziging van uw persoonsgegevens zal een invloed hebben op gebruikersgegevens van elk van uw aangiftes die u als<br>particulier hebt uitgevoerd

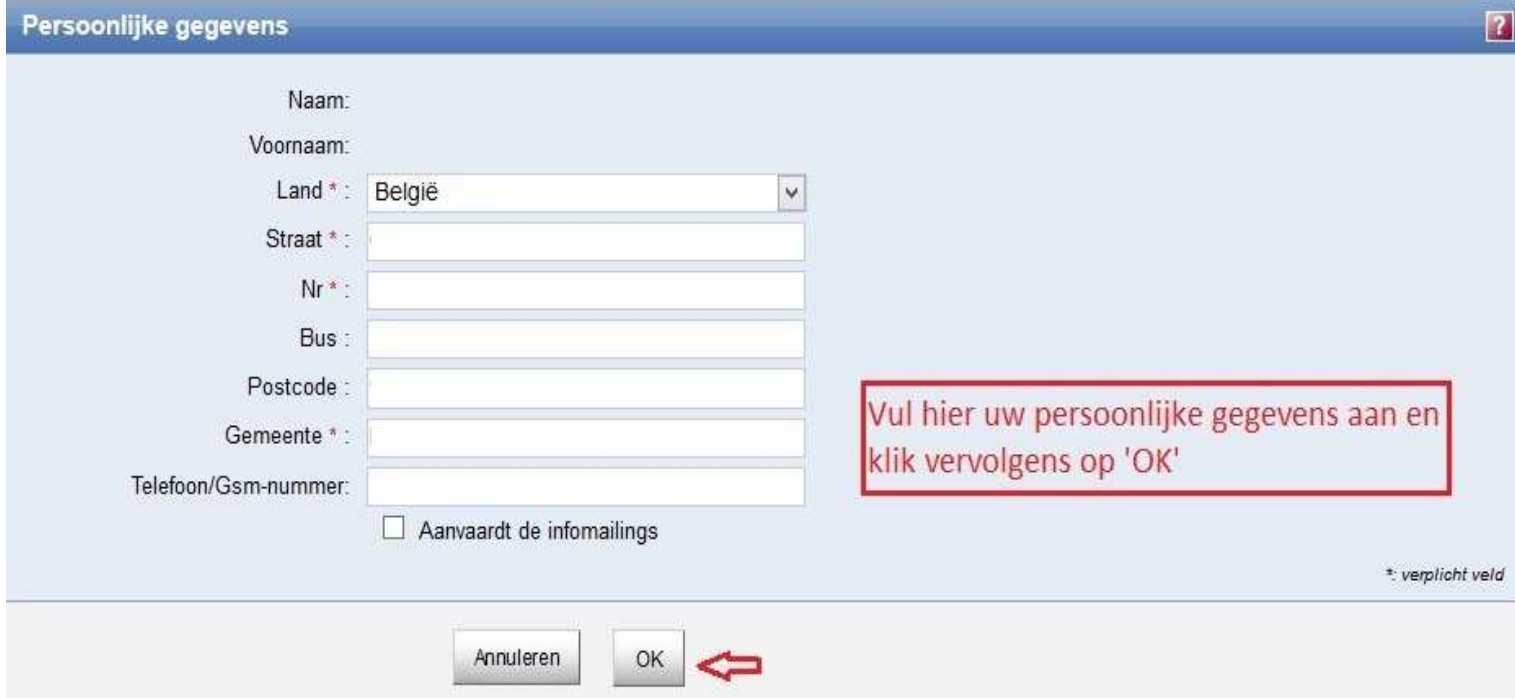

#### Hoofdscherm

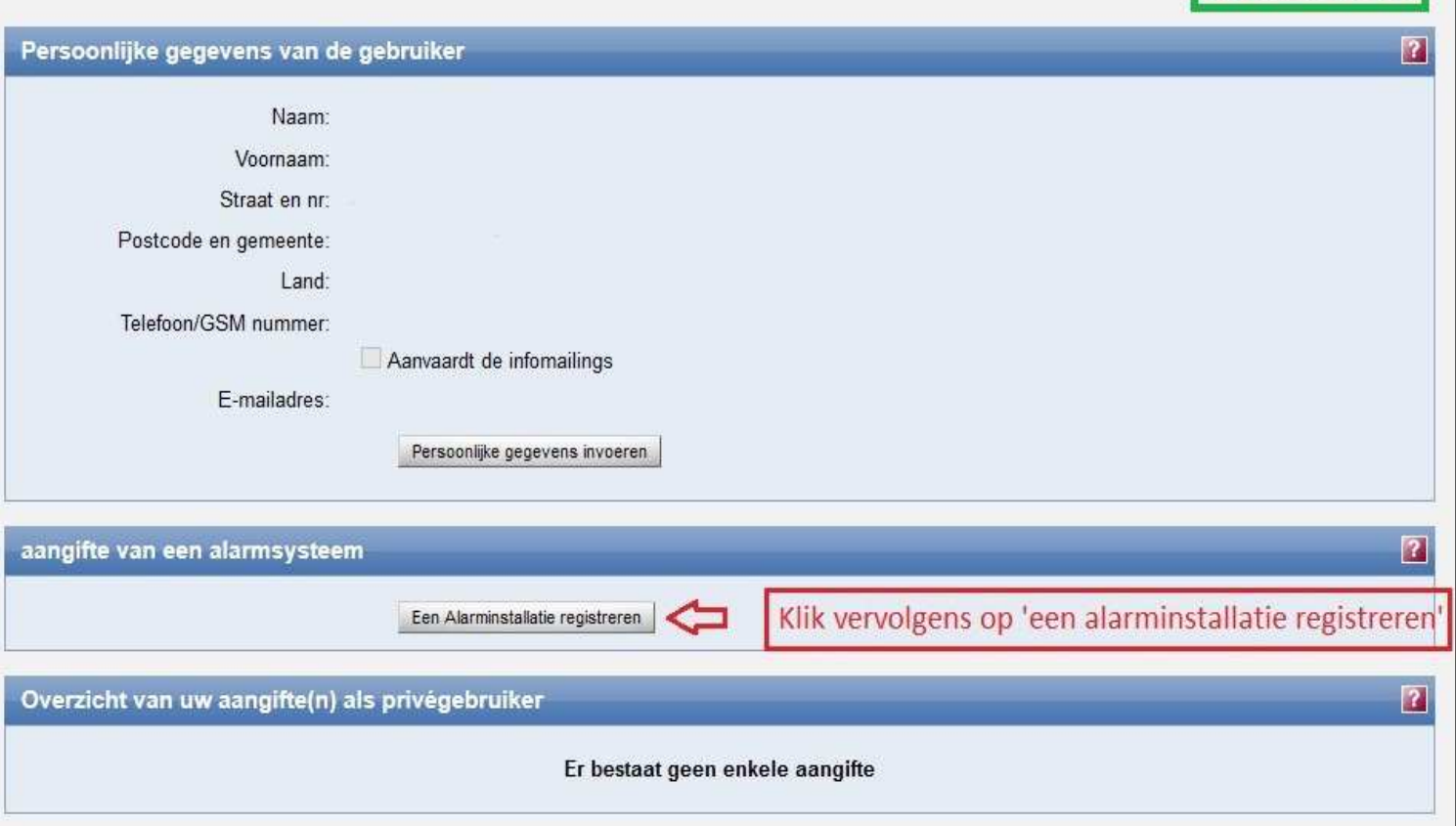

## Een alarmsysteem aangeven

#### 1. Voorwaarden

Het is belangrijk om volgende voorwaarden te noteren:

- \* Binnen de 10 dagen na de inwerkingstelling van een alarmsysteem moet de gebruiker de naam, het adres, het telefoonnummer van de installatieplaats van het alarmsysteem meedelen. Voorts moet hij of zij ook de naam, het adres en desgevallend het gsm-nummer en het e-mailadres van de gebruiker meedelen en de aard van het pand en het risico van de plaats waar het systeem is geïnstalleerd.
- · Binnen de 10 dagen na de buitendienststelling van een alarmsysteem moet de gebruiker zijn aangifte overmaken.
- · Binnen de 10 dagen na de wijziging van een van de opgesomde gegevens, moet de gebruiker zijn alarmsysteemaangiften bijwerken.
- De gebruiker van het aan te geven alarmsysteem is geen rechtspersoon. [Raadpleeg voor meer informatie de FAQ betreffende de aangiften van . alarmsystemen voor bedrijven].
- \* De gebruiker moet de gegevens tenminste eenmaal per jaar valideren. In het andere geval worden ze niet langer als geldig beschouwd en kunnen ze worden geschrapt.
- Ik aanvaard voormelde voorwaarden.

Gelieve aan te klikken voor aanvaarding

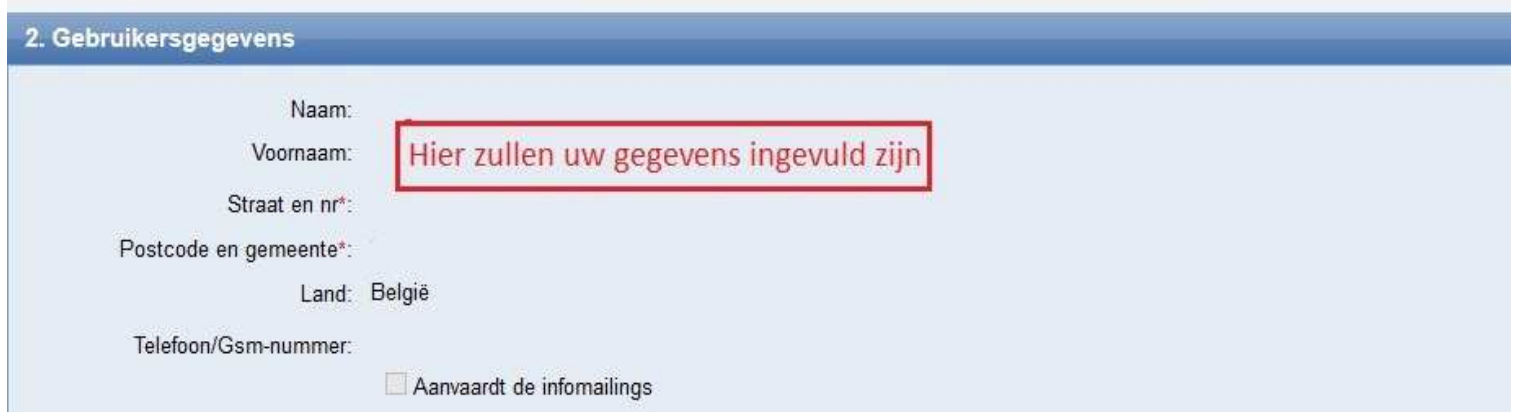

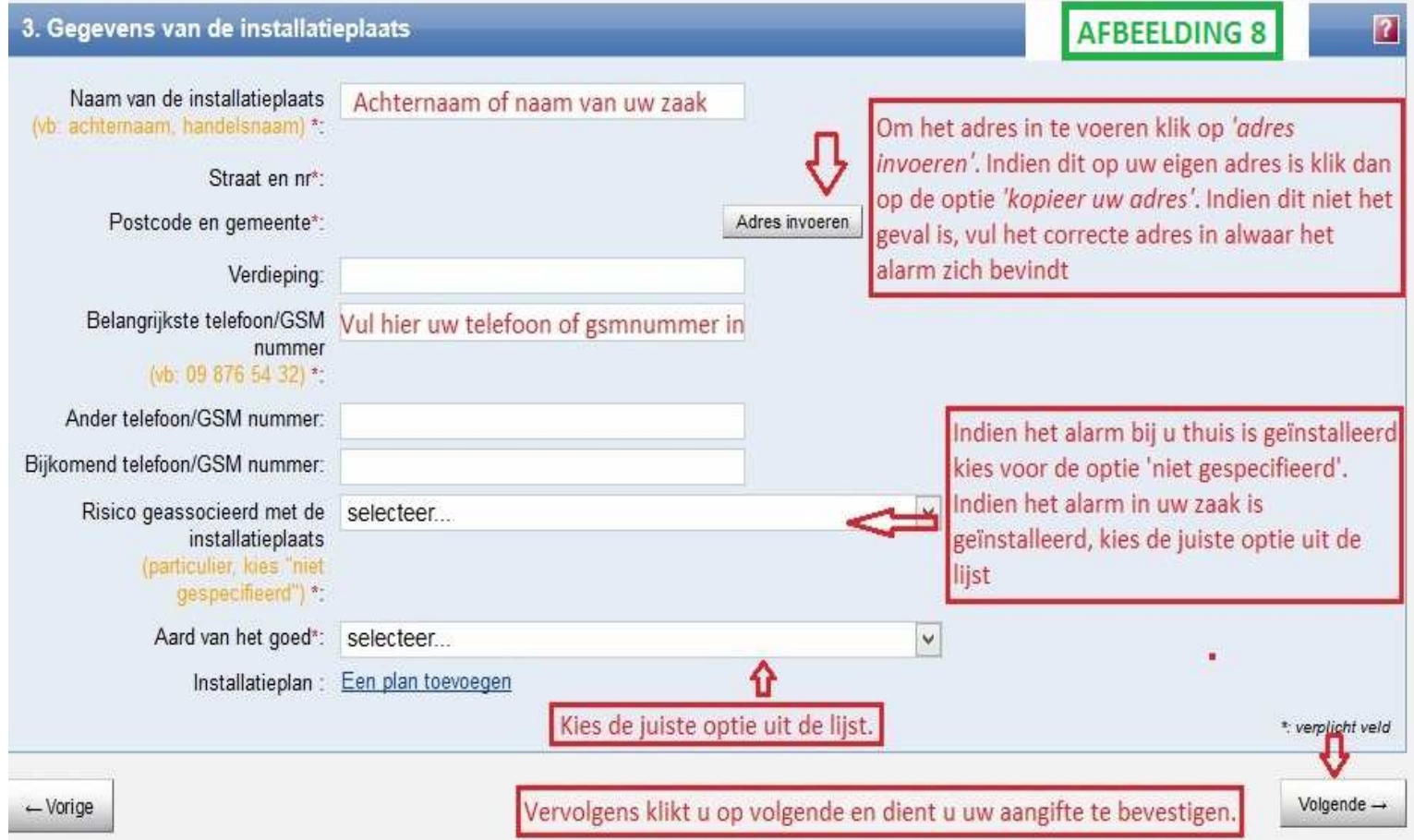